# PIX/ASA 7.x ASDM:リモートアクセスVPNユー ザのネットワークアクセスの制限

### 内容

はじめに 前提条件 要件 使用するコンポーネント 関連製品 ネットワーク図 表記法 ASDM を使用したアクセス設定 CLI を使用したアクセス設定 確認 トラブルシュート 関連情報

### はじめに

このドキュメントでは、Cisco Adaptive Security Device Manager(ASDM)を使用して、PIX セ キュリティ アプライアンスまたは適応型セキュリティ アプライアンス(ASA)の内側にアクセス できる内部ネットワークのリモート アクセス VPN ユーザを制限するための設定例を紹介します 。次の場合にユーザにアクセスさせるネットワークのエリアだけにリモート アクセス VPN ユー ザを制限できます。

- 1. アクセス リストを作成します。
- 2. グループ ポリシーと関連付けます。
- 3. それらのグループ ポリシーをトンネル グループと関連付けます。

VPN コンセントレータで VPN ユーザのアクセスをブロックする方法は、[『フィルタおよび](//www.cisco.com/en/US/tech/tk59/technologies_configuration_example09186a0080094eac.shtml) [RADIUS フィルタの割り当てでブロックするための Cisco VPN 3000 コンセントレータの設定](//www.cisco.com/en/US/tech/tk59/technologies_configuration_example09186a0080094eac.shtml)』 を参照してください。

# 前提条件

### 要件

この設定を行う前に、次の要件が満たされていることを確認します。

• ASDM を使って PIX を設定できること

注:PIXをASDMで設定できるようにするには、『[ASDMでのHTTPSアクセスの許可』](//www.cisco.com/en/US/docs/security/asa/asa71/configuration/guide/mgaccess.html#wp1047288)を参 照してください。

問題のない既知のリモート アクセス VPN が少なくとも 1 つ設定されていること •

注:設定されていない場合は、『[ASDMを使用したリモートVPNサーバとしてのASAの設定](//www.cisco.com/en/US/products/ps6120/products_configuration_example09186a008060f25c.shtml) [例](//www.cisco.com/en/US/products/ps6120/products_configuration_example09186a008060f25c.shtml)』で、1つの適切なリモートアクセスVPN設定を設定する方法を参照してください。

使用するコンポーネント

このドキュメントの情報は、次のソフトウェアとハードウェアのバージョンに基づいています。

バージョン 7.1(1) が稼働している Cisco Secure PIX 500 シリーズ セキュリティ アプライア • ンス

注:PIX 501および506Eセキュリティアプライアンスでは、バージョン7.xはサポートされ ていません。

Cisco Adaptive Security Device Manager バージョン 5.1(1) •

注: ASDMはPIXまたはASA 7.xでのみ使用できます。

このドキュメントの情報は、特定のラボ環境にあるデバイスに基づいて作成されました。このド キュメントで使用するすべてのデバイスは、クリアな(デフォルト)設定で作業を開始していま す。対象のネットワークが実稼働中である場合には、どのようなコマンドについても、その潜在 的な影響について確実に理解しておく必要があります。

#### 関連製品

この設定は、次のバージョンのハードウェアとソフトウェアにも使用できます。

• Cisco ASA 5500 シリーズ適応型セキュリティ アプライアンス バージョン 7.1(1)

ネットワーク図

このドキュメントでは、次のネットワーク セットアップを使用します。

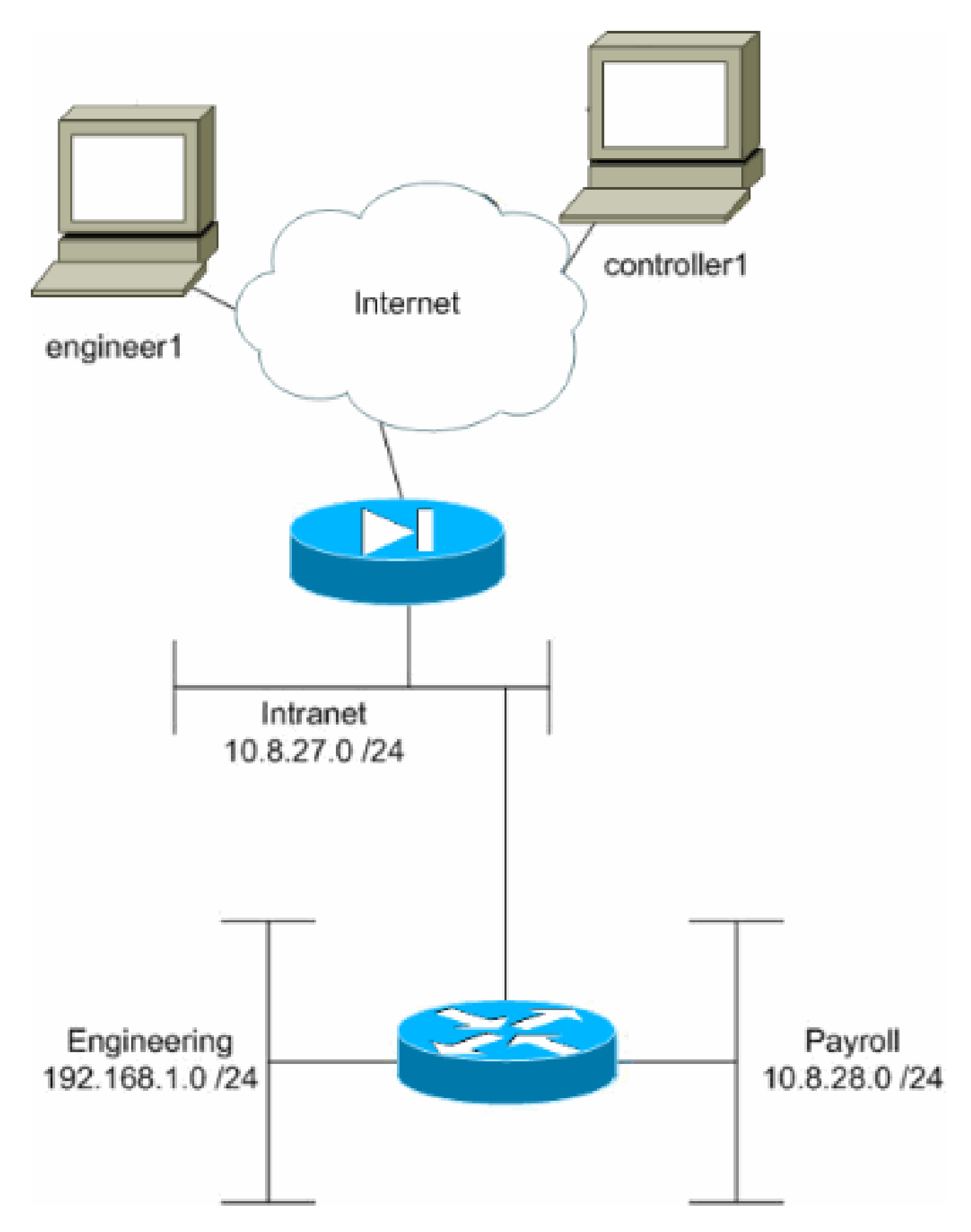

この設定例では、3 つのサブネットで構成された小企業のネットワークを取り上げます。次の図 は、トポロジを示しています。3 つのサブネットは、イントラネット、技術部、経理部です。こ の設定例の目的は、経理部の担当者がイントラネットと経理部サブネットにリモート アクセスで

きるように許可し、技術部サブネットへのアクセスを防止することです。同様に、エンジニアは イントラネットと技術部サブネットにリモート アクセスできるようにする一方で、経理部サブネ ットにはアクセスできないように設定します。この設定例の経理部ユーザは「controller1」で、 技術部ユーザは「engineer1」です。

#### 表記法

ドキュメント表記の詳細については、『[シスコ テクニカル ティップスの表記法』](//www.cisco.com/en/US/tech/tk801/tk36/technologies_tech_note09186a0080121ac5.shtml)を参照してくだ さい。

### ASDM を使用したアクセス設定

ASDM を使用して PIX セキュリティ アプライアンスを設定するには、次の手順を実行します。

1. [Configuration] > [VPN] > [General] > [Group Policy] の順に選択します。

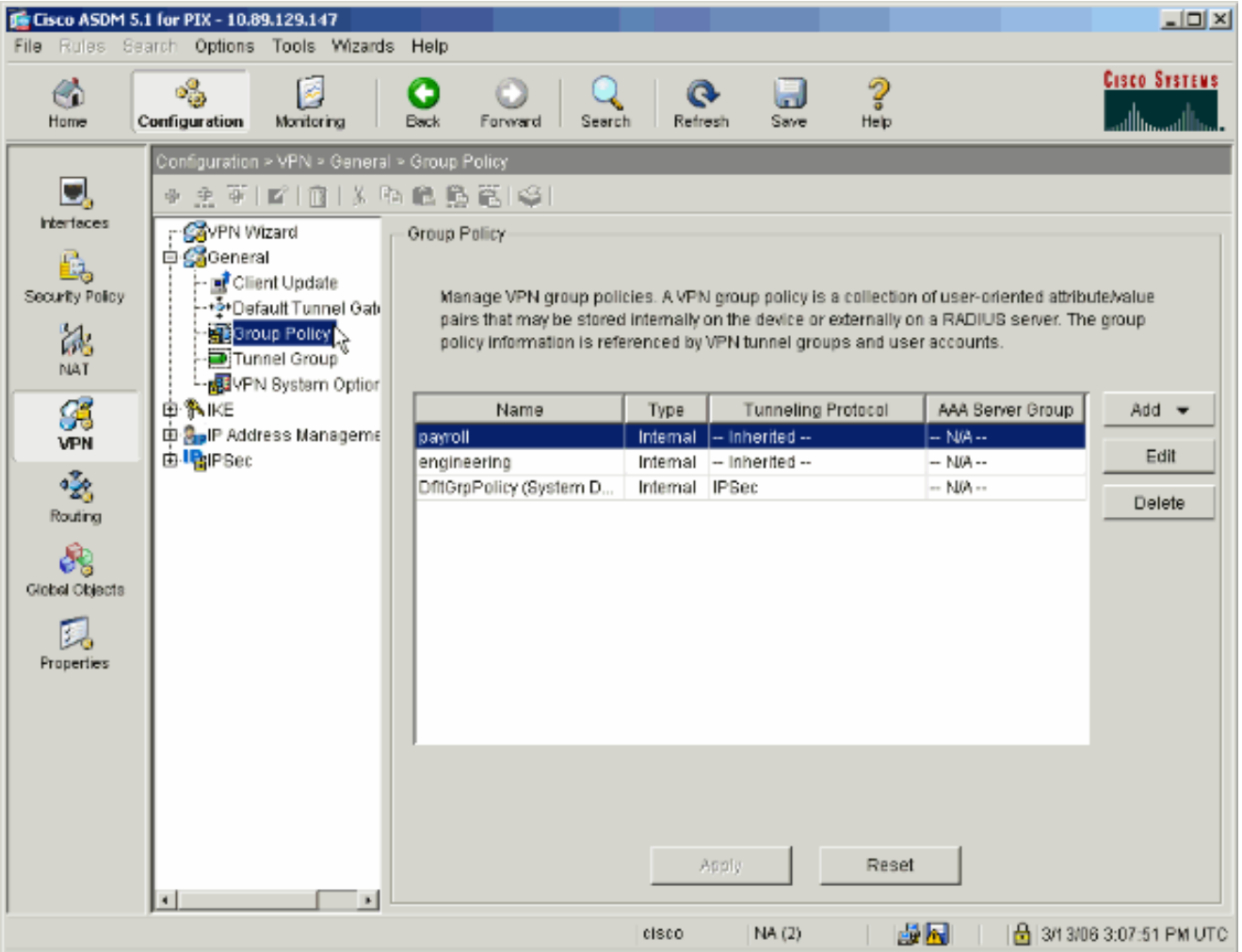

2. PIX でトンネル グループを設定した際の手順によっては、制限したいユーザが属するトン ネル グループのグループ ポリシーがすでに存在している場合があります。適切なグループ ポリシーがすでに存在する場合は、[Edit] をクリックします。それ以外の場合は、[Add] を クリックして、[Internal Group Policy] を選択します。

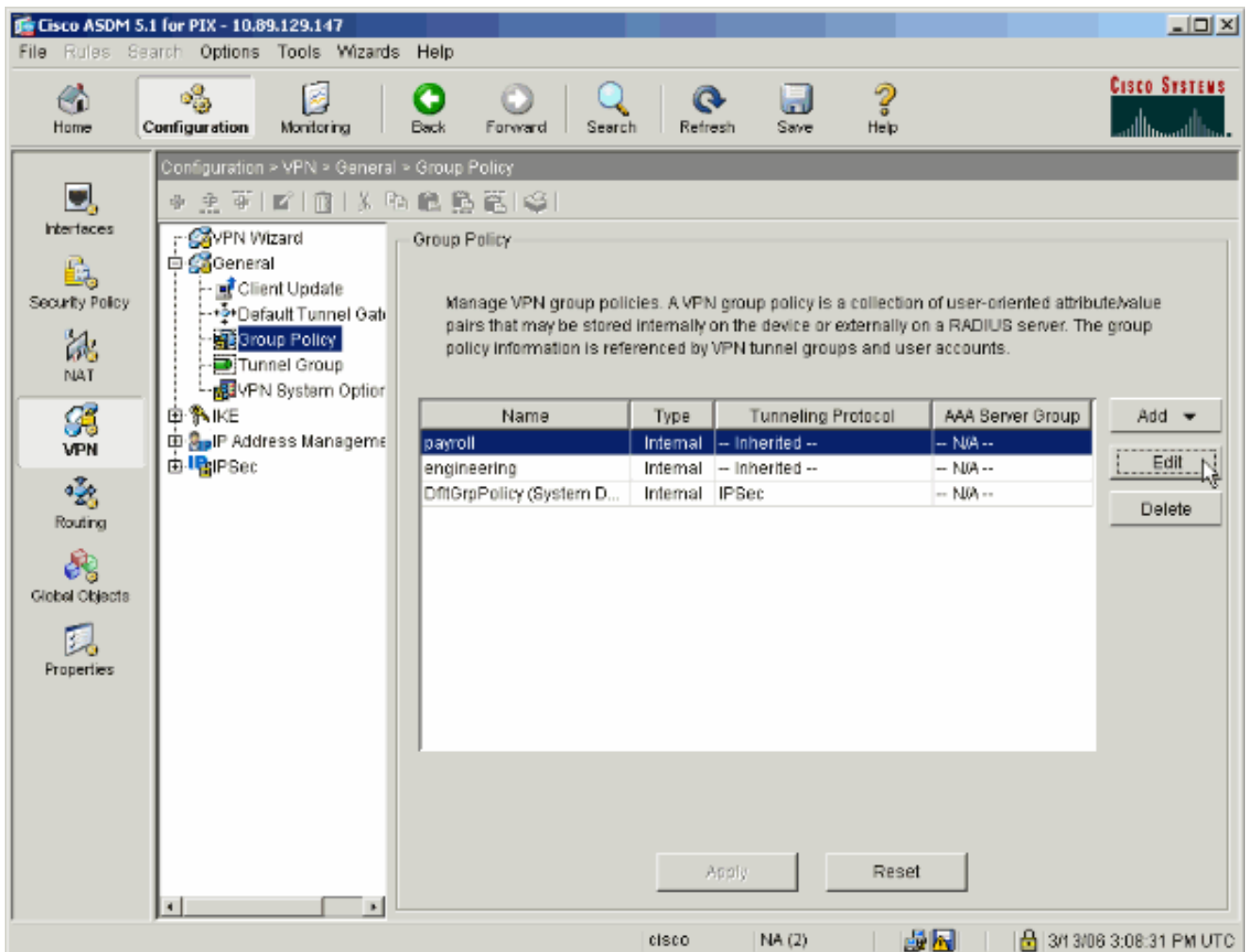

- 必要に応じて、開いたウィンドウの上部にあるグループ ポリシー名を入力または変更しま 3. す。
- [General] タブで、[Filter] の横にある [Inherit] ボックスをオフにしたら、[Manage] をクリッ 4. クします。

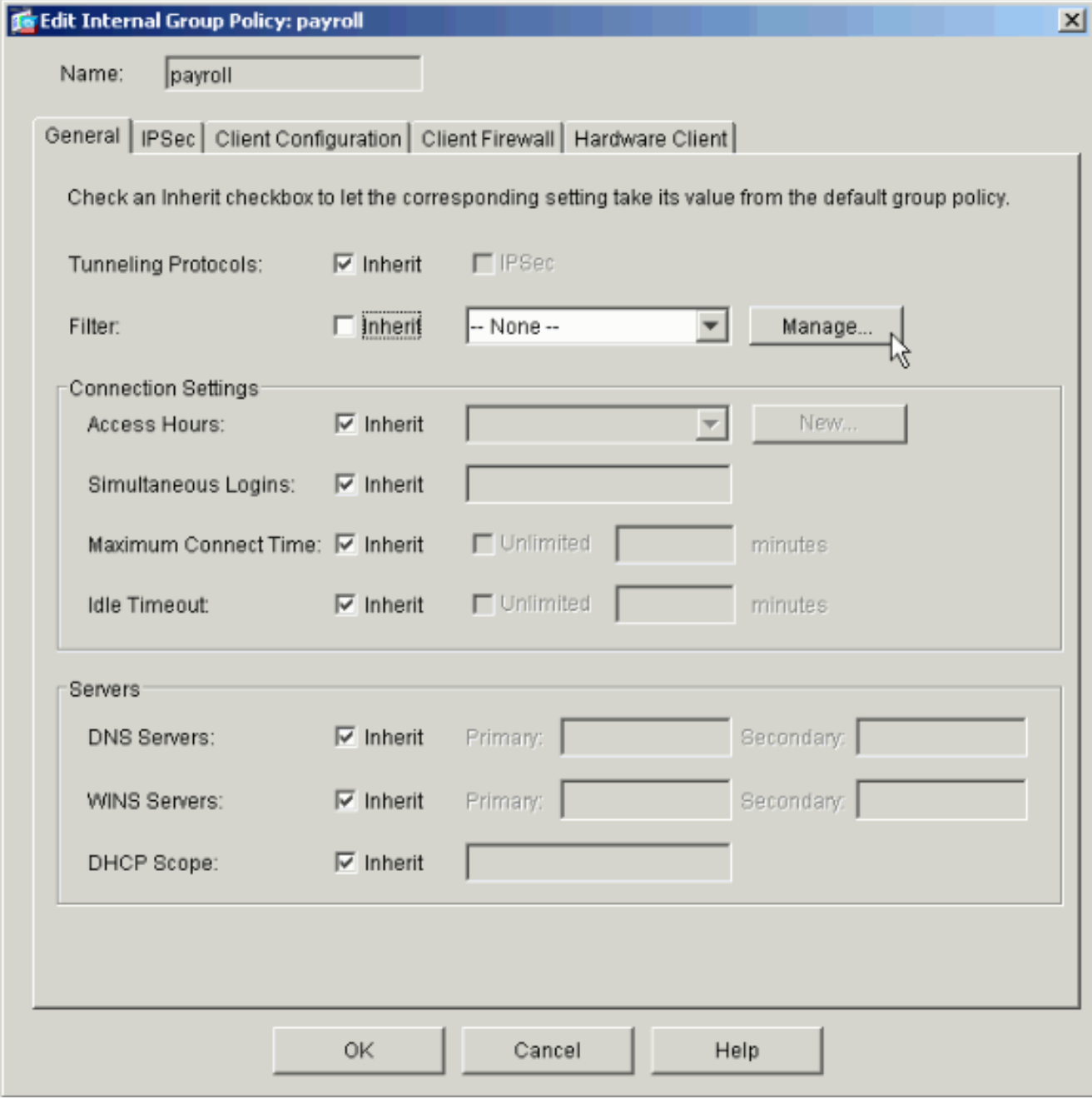

5. [Add ACL] をクリックして、表示された [ACL Manager] ウィンドウでアクセス リストを新 -<br>規作成します。

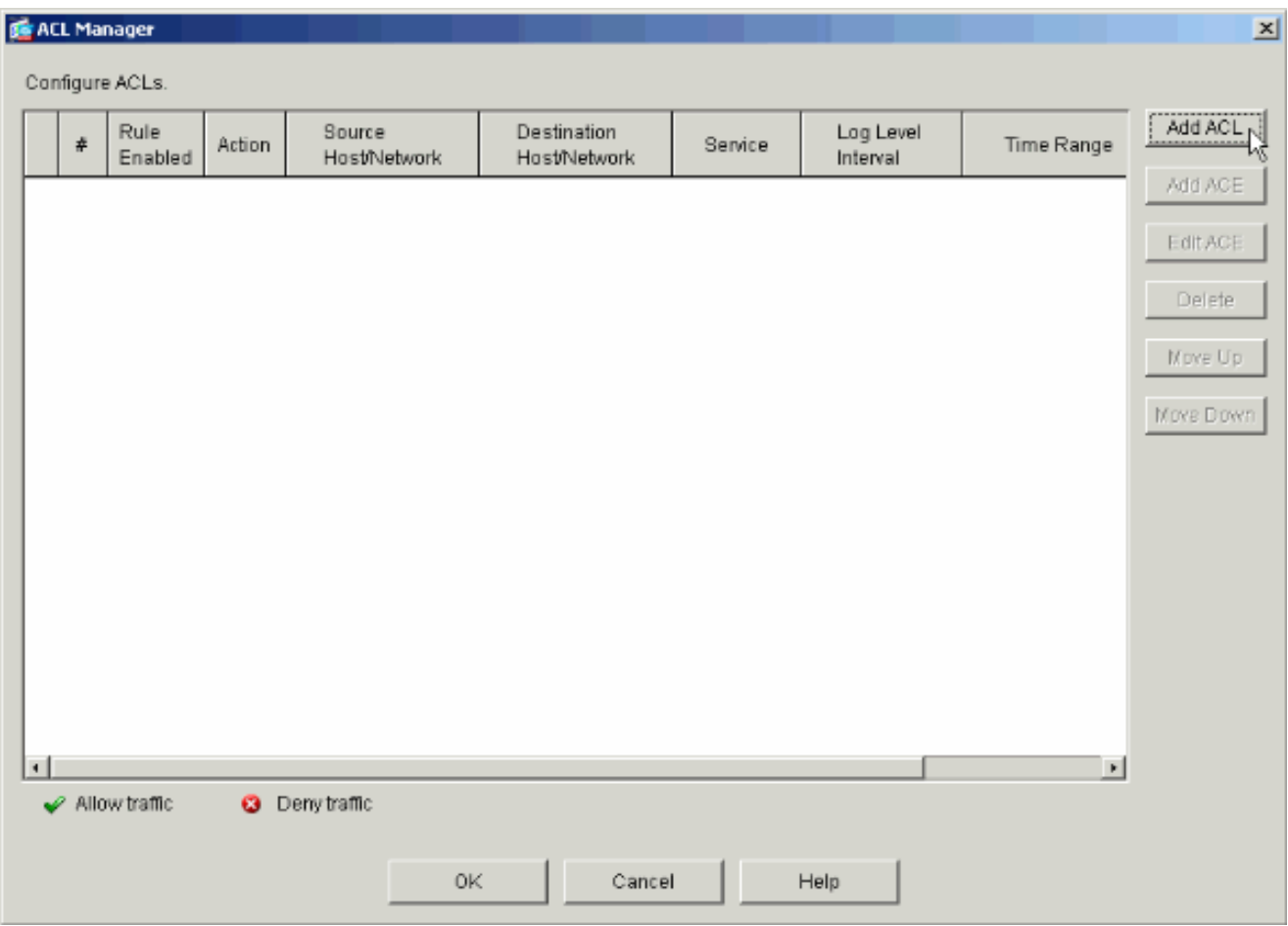

6. 新しいアクセス リストの番号を入力し、[OK] をクリックします。

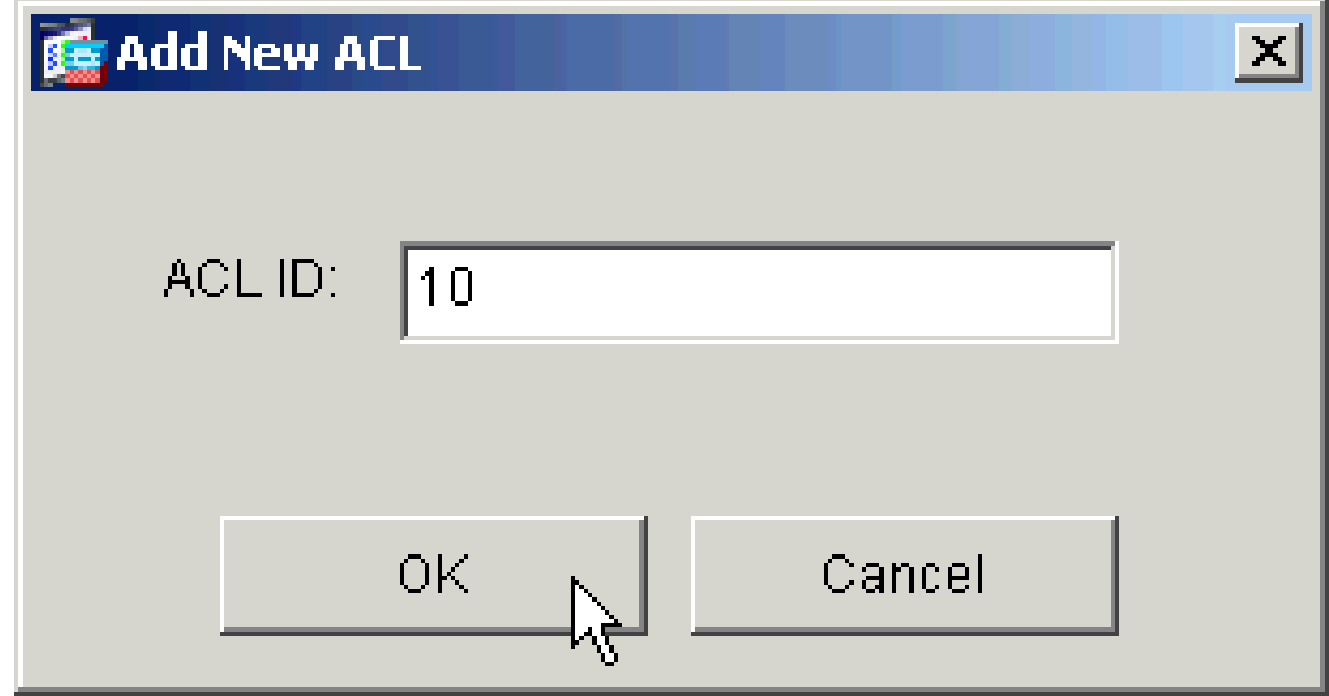

左側で新しい ACL を選択したら、[Add ACE] をクリックしてリストに新しいアクセス コン 7. トロール エントリを作成します。

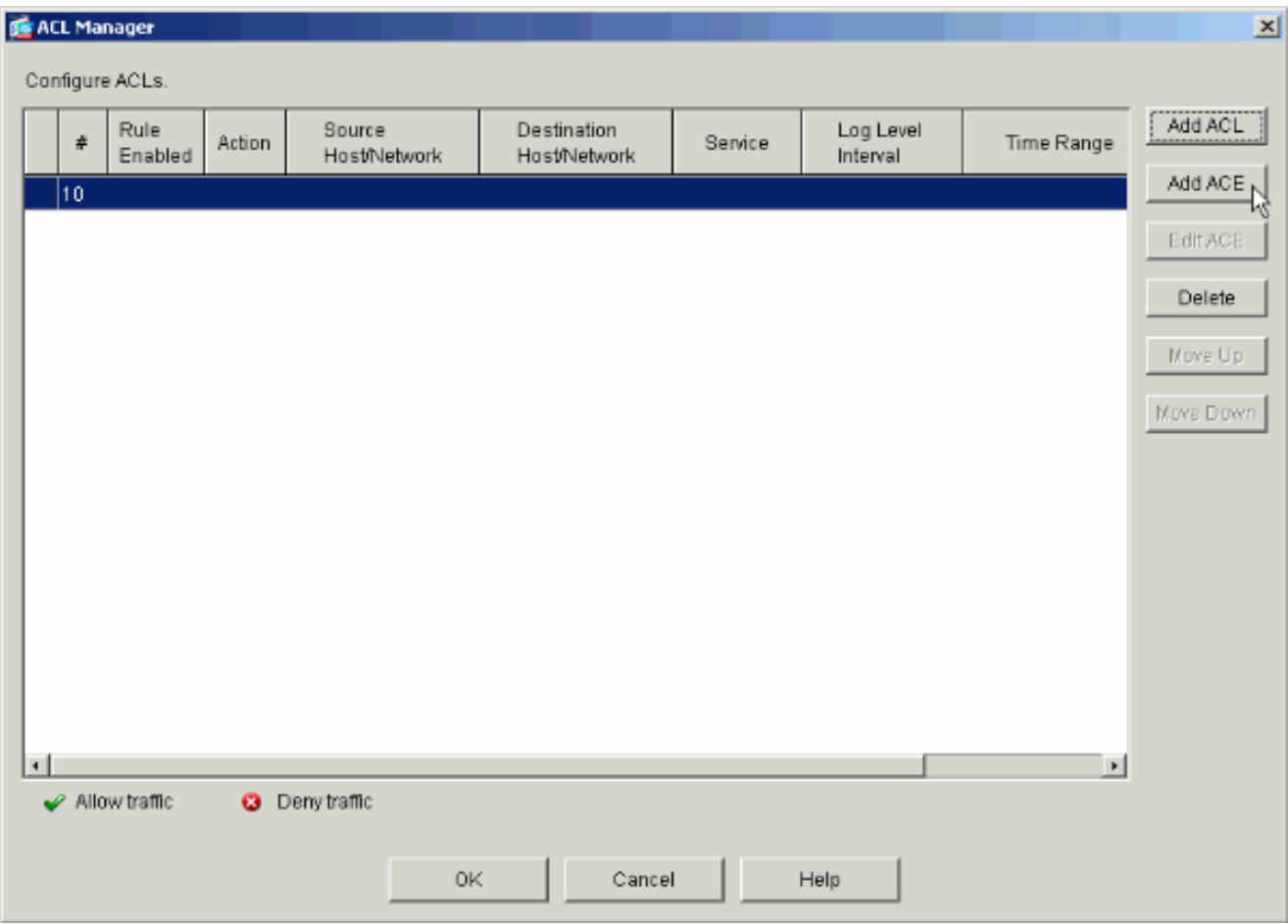

追加するアクセス コントロール エントリ(ACE)を定義します。 8.

この例では、ACL 10 の最初の ACE で経理部サブネットにアクセスできる IP アドレスを無 制限に設定します。

注:デフォルトでは、ASDMはプロトコルとしてTCPのみを選択します。すべての IP から のフル アクセスを許可または拒否するのか選択します。完了したら、[OK] をクリックしま す。

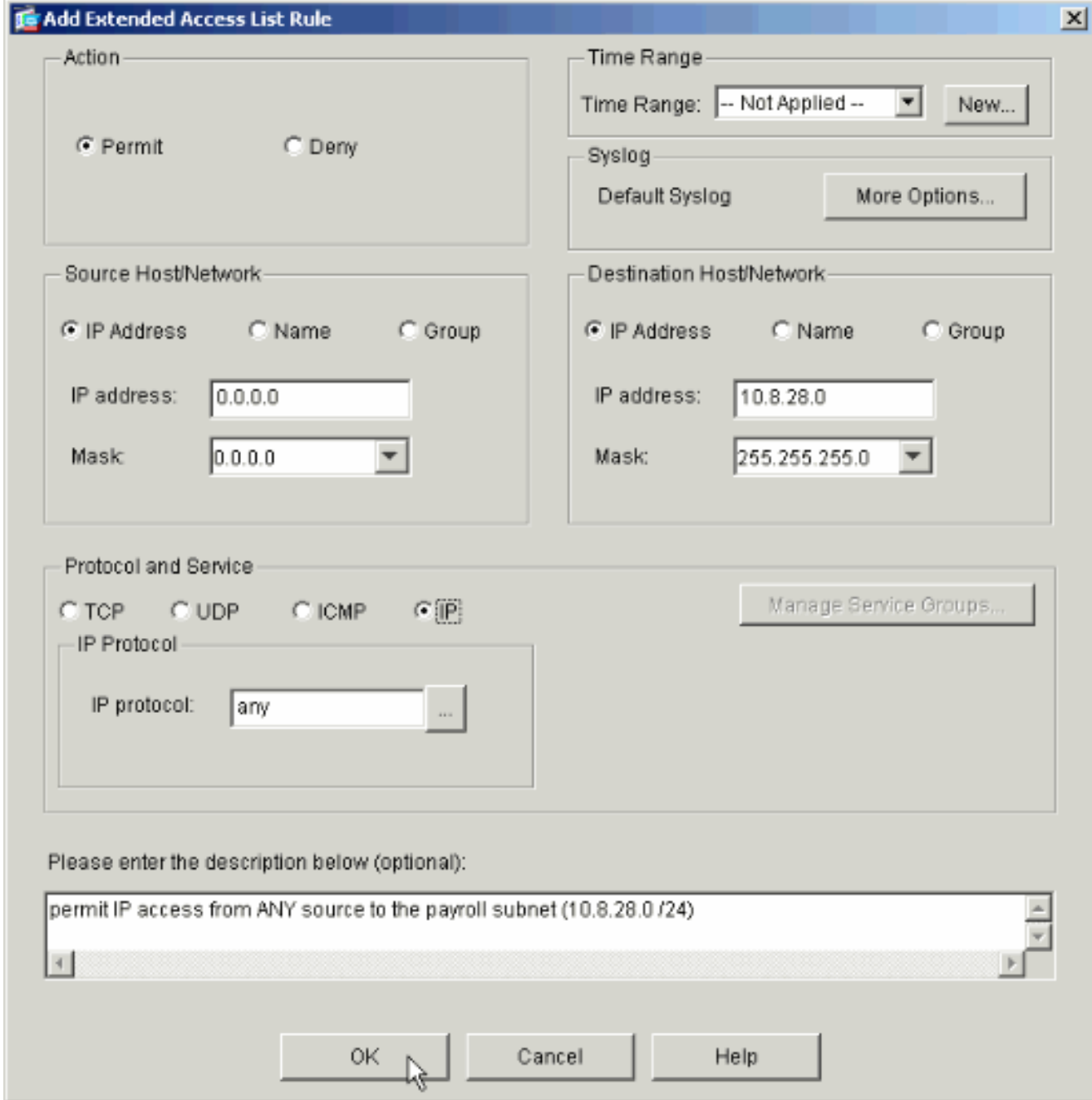

追加した ACE がリスト内に表示されます。再び [Add ACE] を選択し、アクセス リストに 9. 必要なだけ行を追加します。

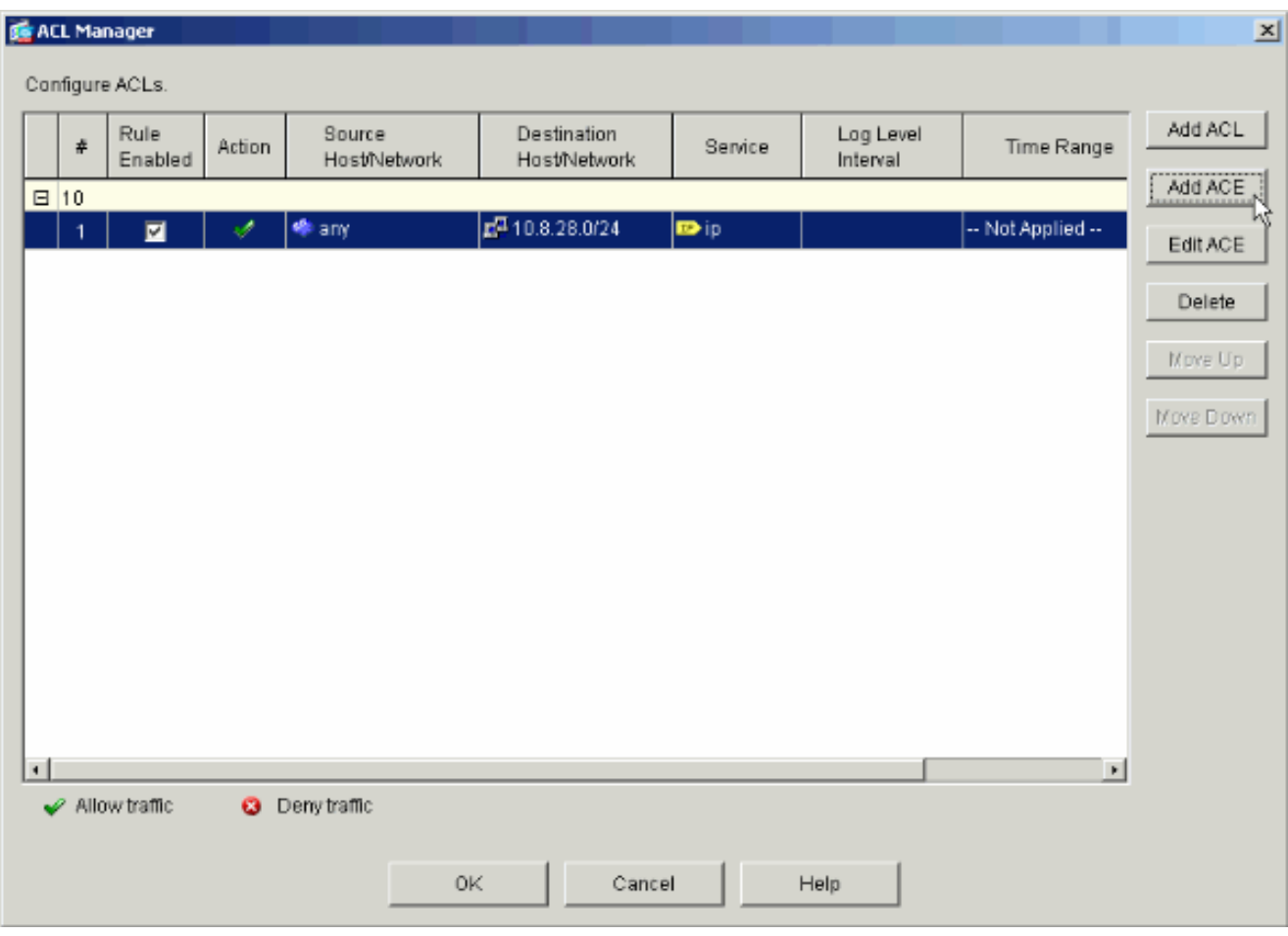

この例では、イントラネット サブネットへのアクセスを許可するための ACL 10 を ACE に 追加しています。

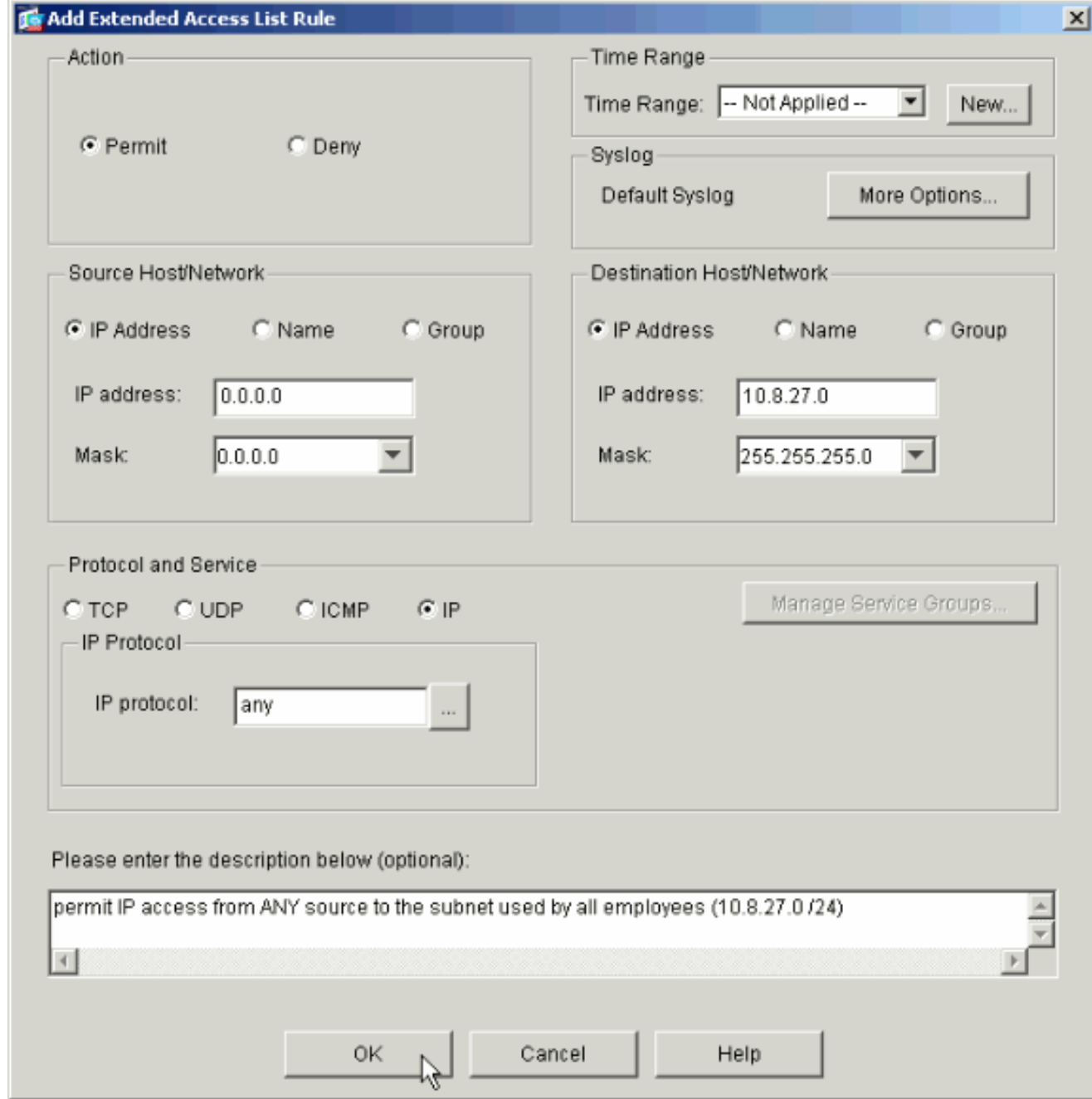

10. ACE の追加が完了したら、[OK] をクリックします。

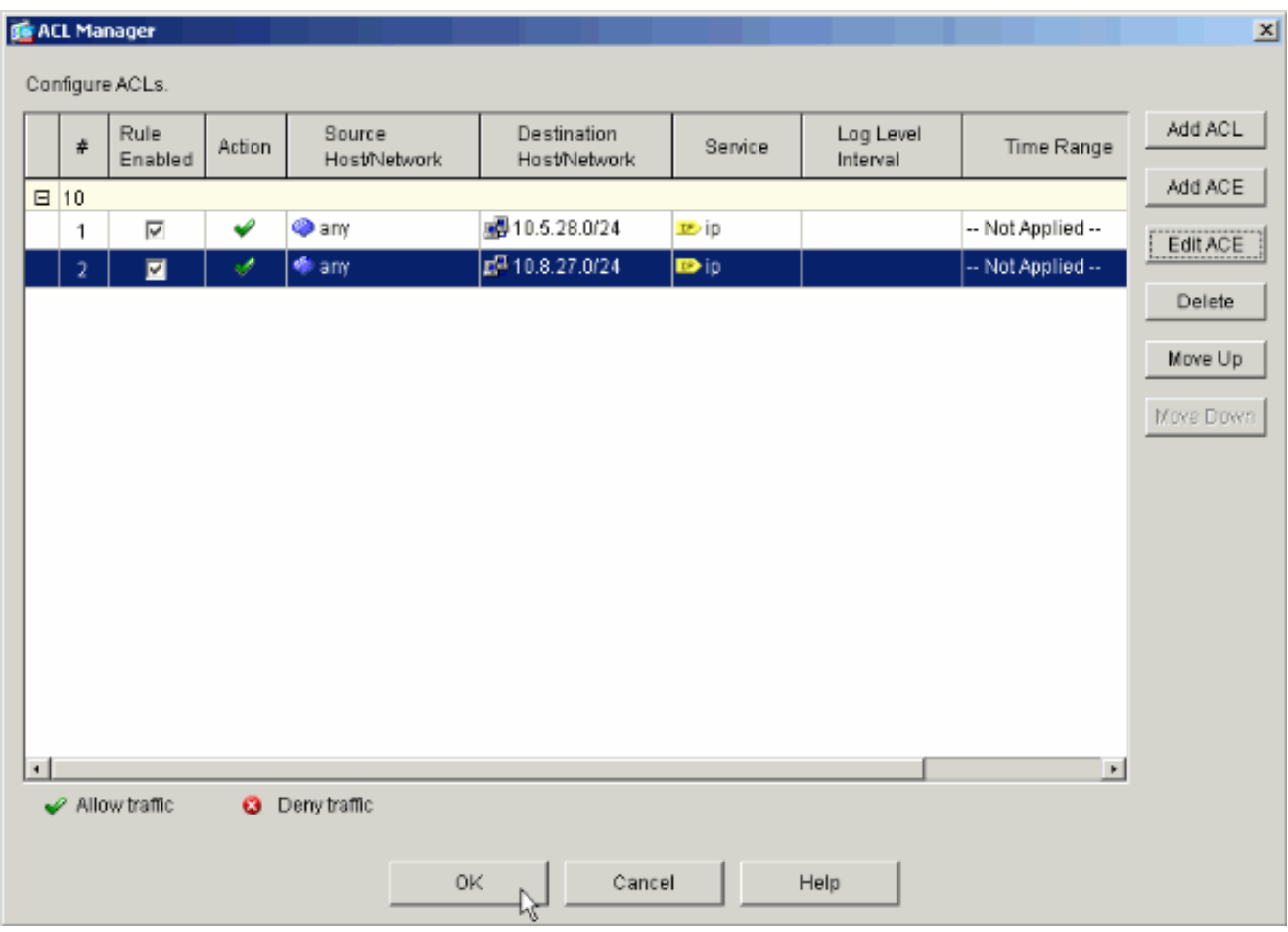

グループ ポリシーのフィルタとして、前の手順で定義および入力した ACL を選択します。 11. 完了したら、[OK] をクリックします。

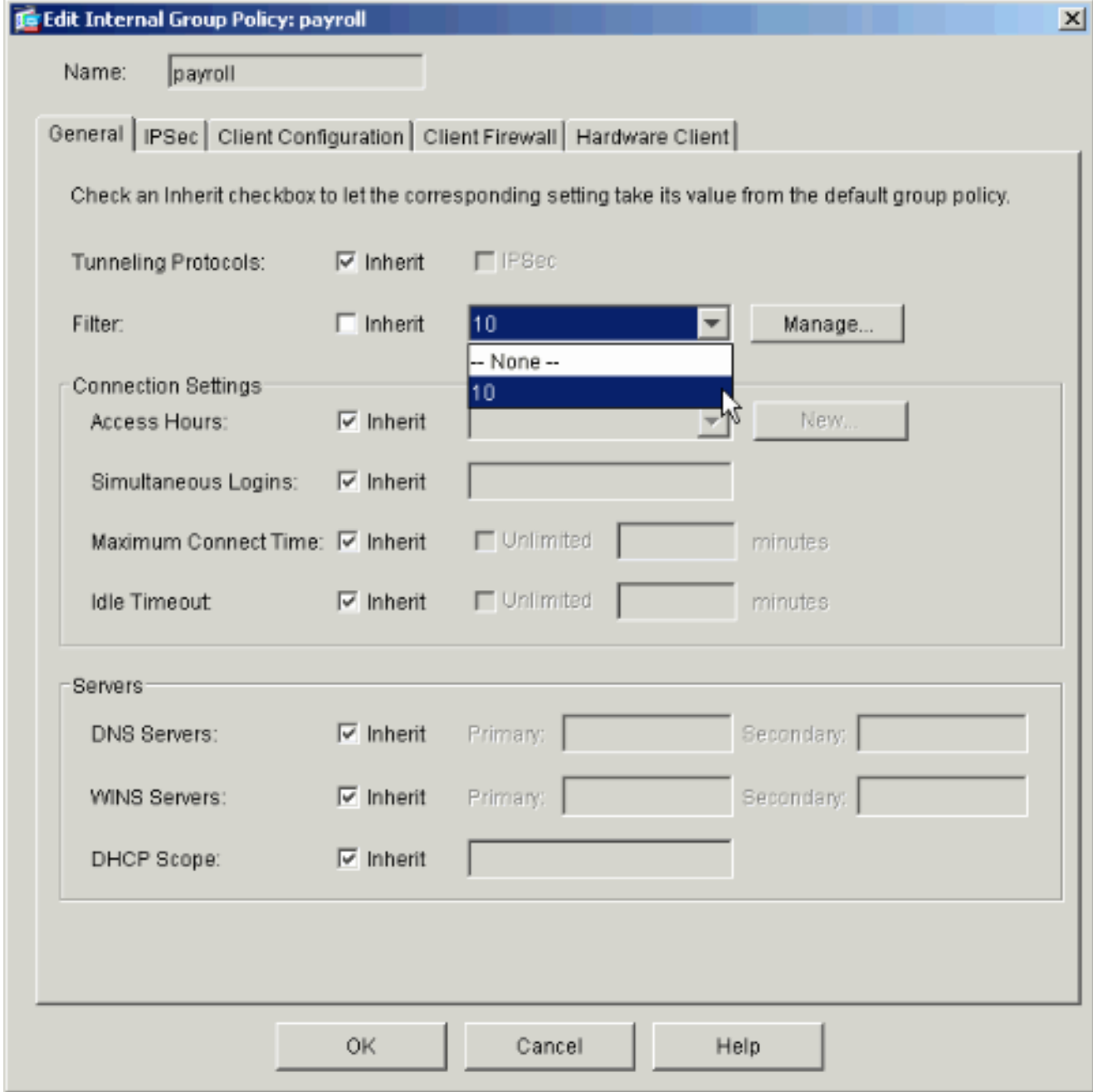

12. [Apply] をクリックすると、変更が PIX に送信されます。

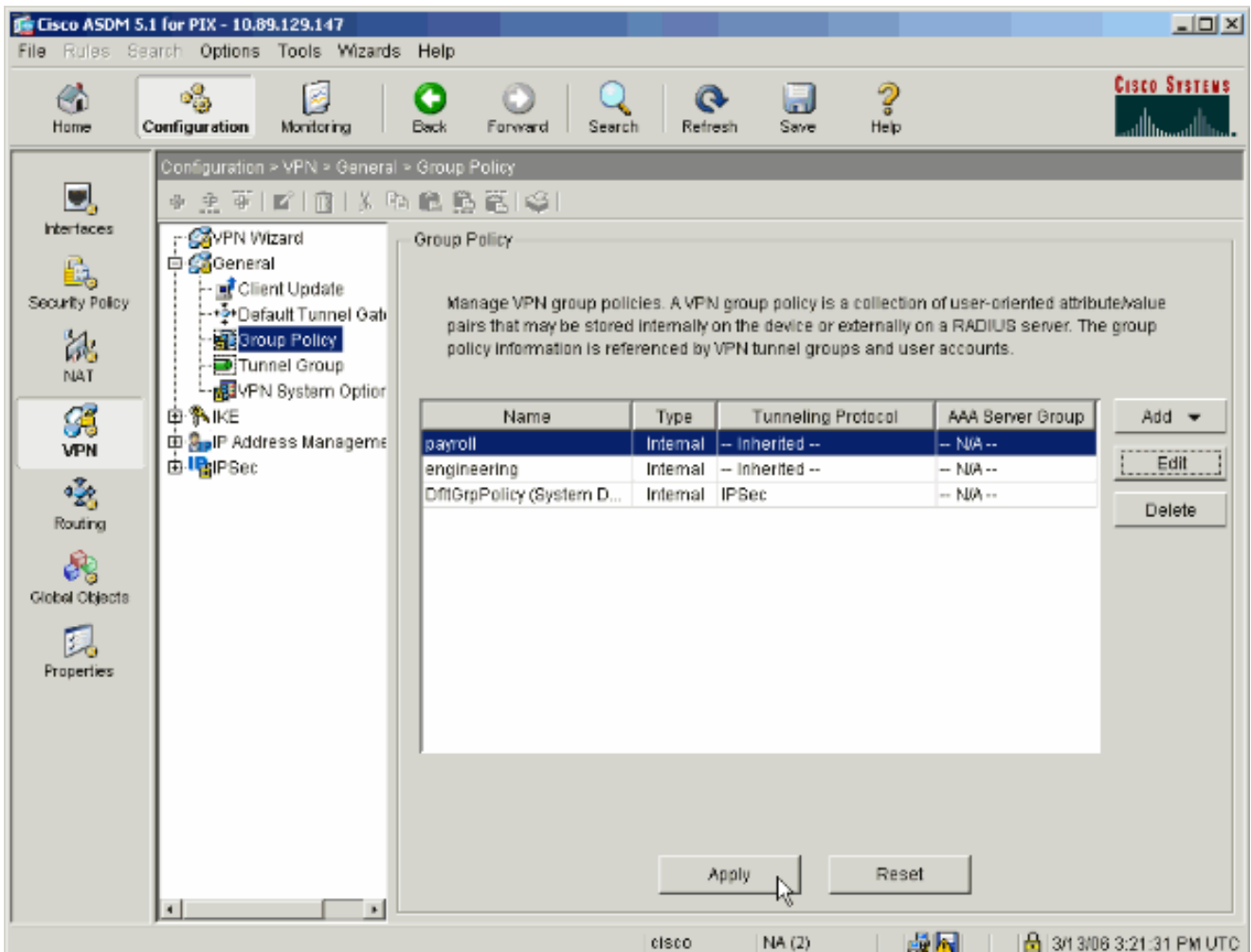

[Options] > [Preferences] で設定している場合、PIX へ送信されるコマンドが ASDM に表示 13. ・・<br>されます。[Send] をクリックします。

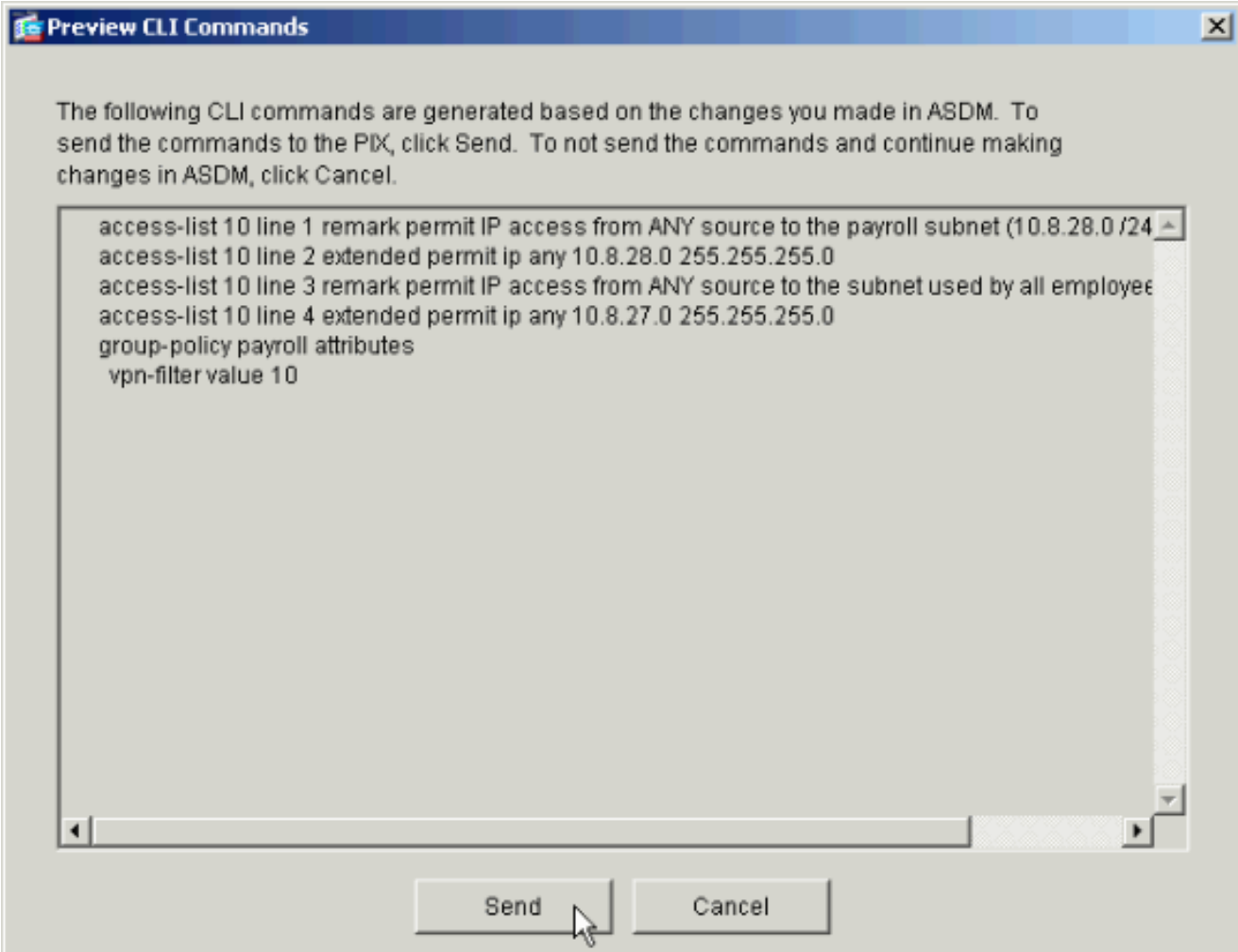

14. 作成または変更したグループ ポリシーを適切なトンネル グループに適用します。左側のフ レームで [Tunnel Group] をクリックします。

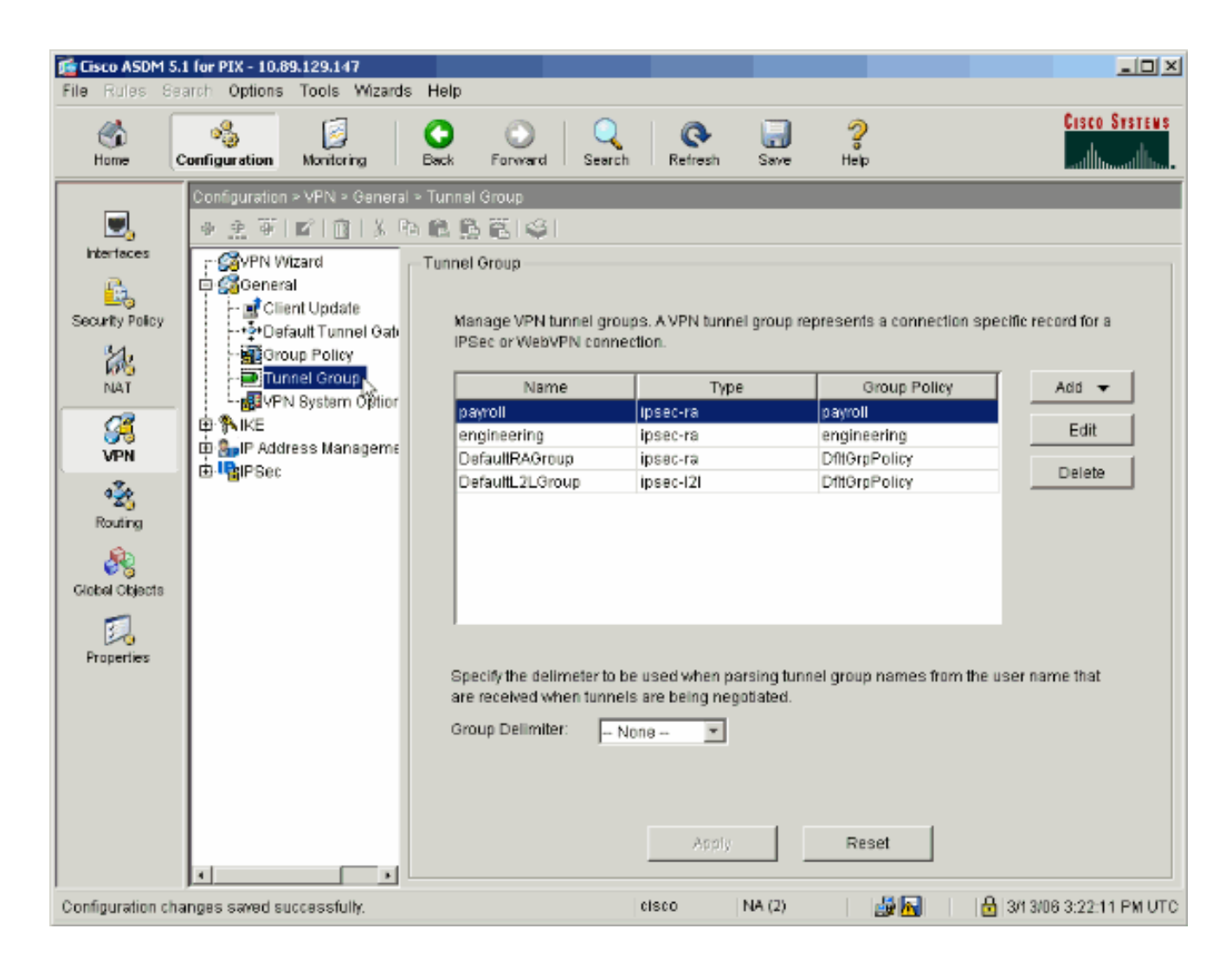

15. グループ ポリシーを適用するトンネル グループを選択したら、[Edit] をクリックします。

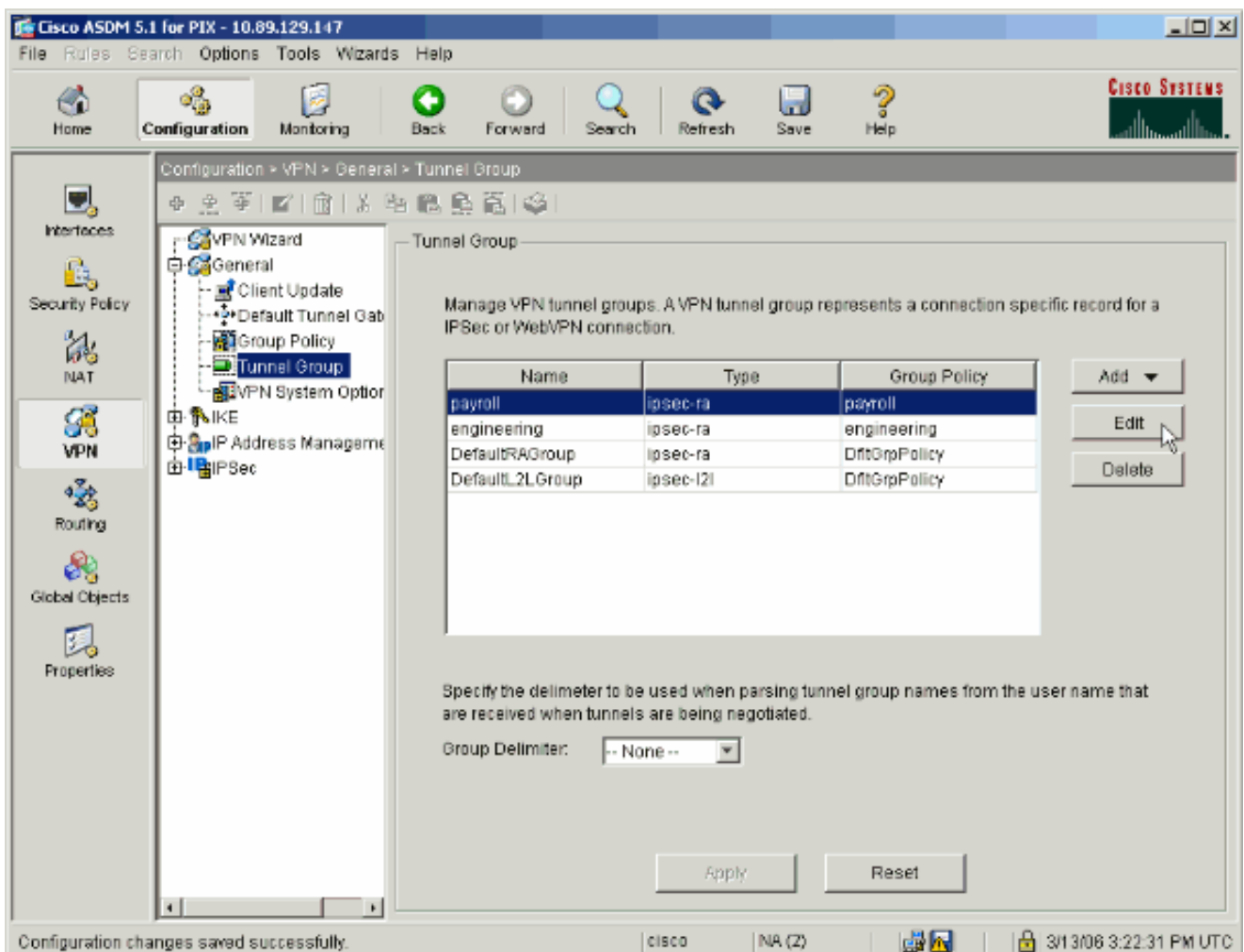

16. グループ ポリシーが自動作成された場合(手順 2 を参照)、設定したばかりのグループ ポ リシーがドロップダウン ボックスで選択できるか確認します。グループ ポリシーが自動作 成されなかった場合は、ドロップダウン ボックスから選択します。完了したら、[OK] をク リックします。

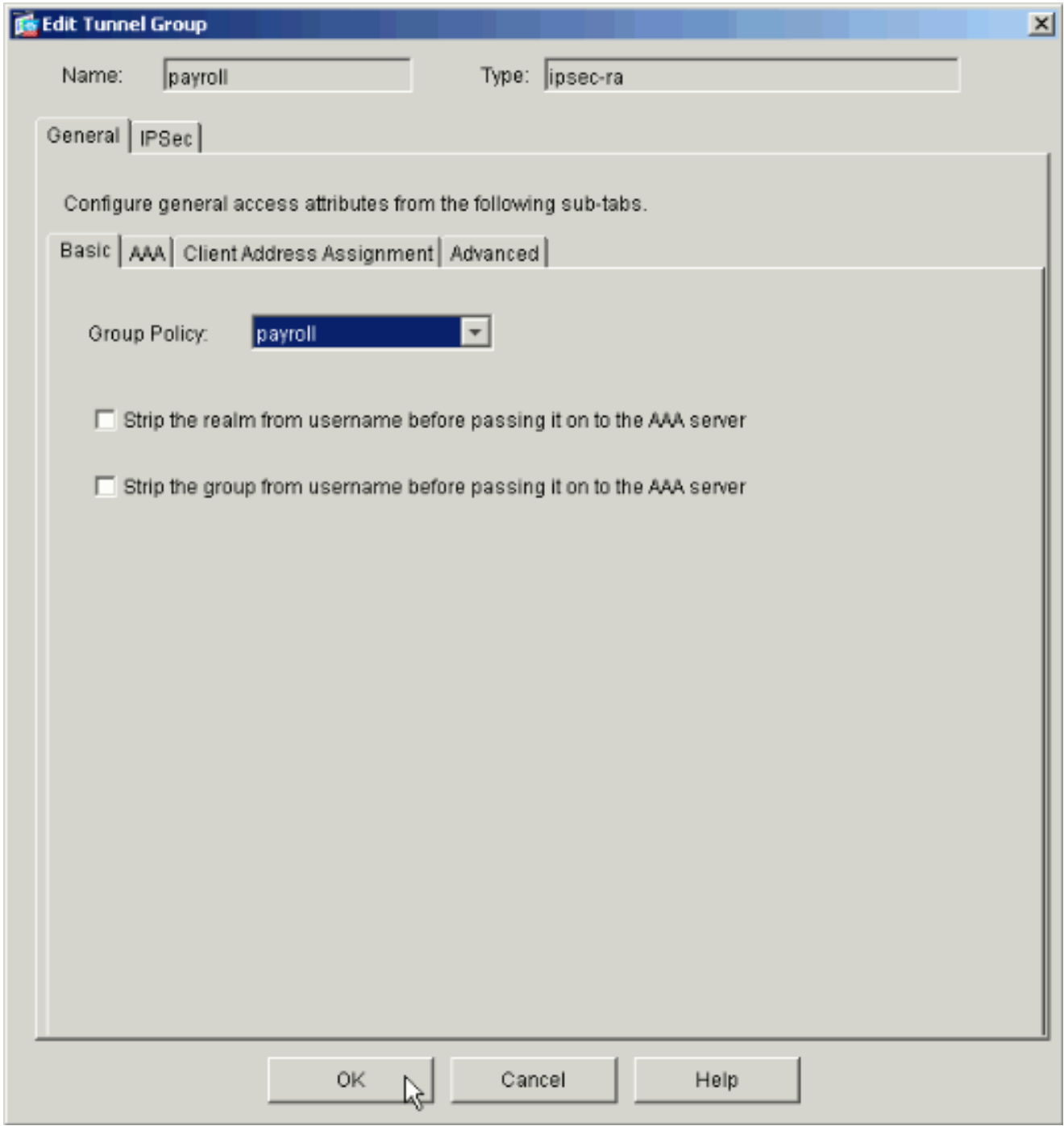

17. [Apply] をクリックし、プロンプトが表示されたら [Send] をクリックして、PIX 設定に変更 を追加します。

すでにグループ ポリシーが選択されている場合は、「No changes were made」というメッ セージが表示されます。 [OK] をクリックします。

制限を追加したいトンネル グループがある場合は、手順 2 ~ 17 を繰り返します。 18.

この設定例では、エンジニアのアクセス制限を設定する必要があります。手順は同じですが 、目立った違いがあるウィンドウをいくつか紹介します。

• 新しい ACL 20

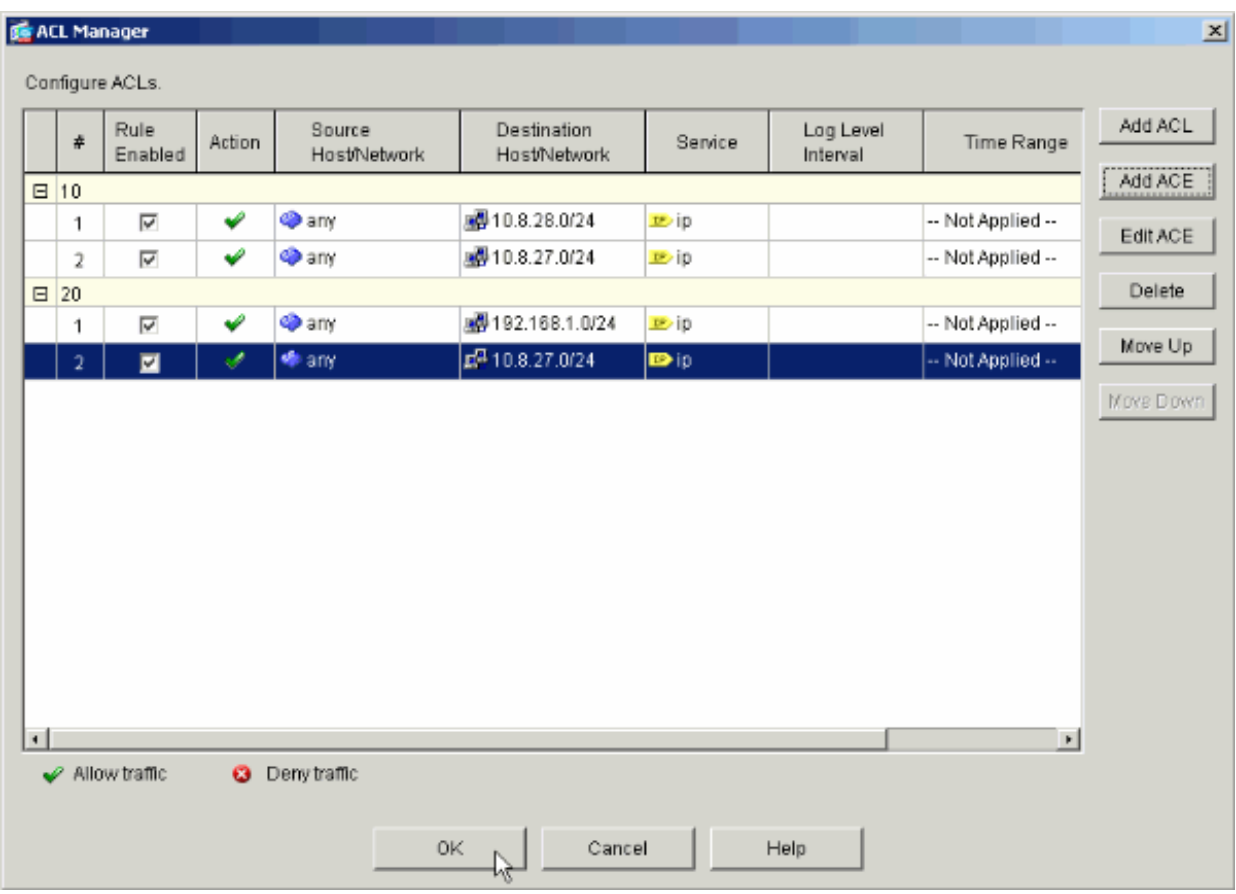

• 技術部のグループ ポリシーのフィルタとしてアクセス リスト 20 を選択します。

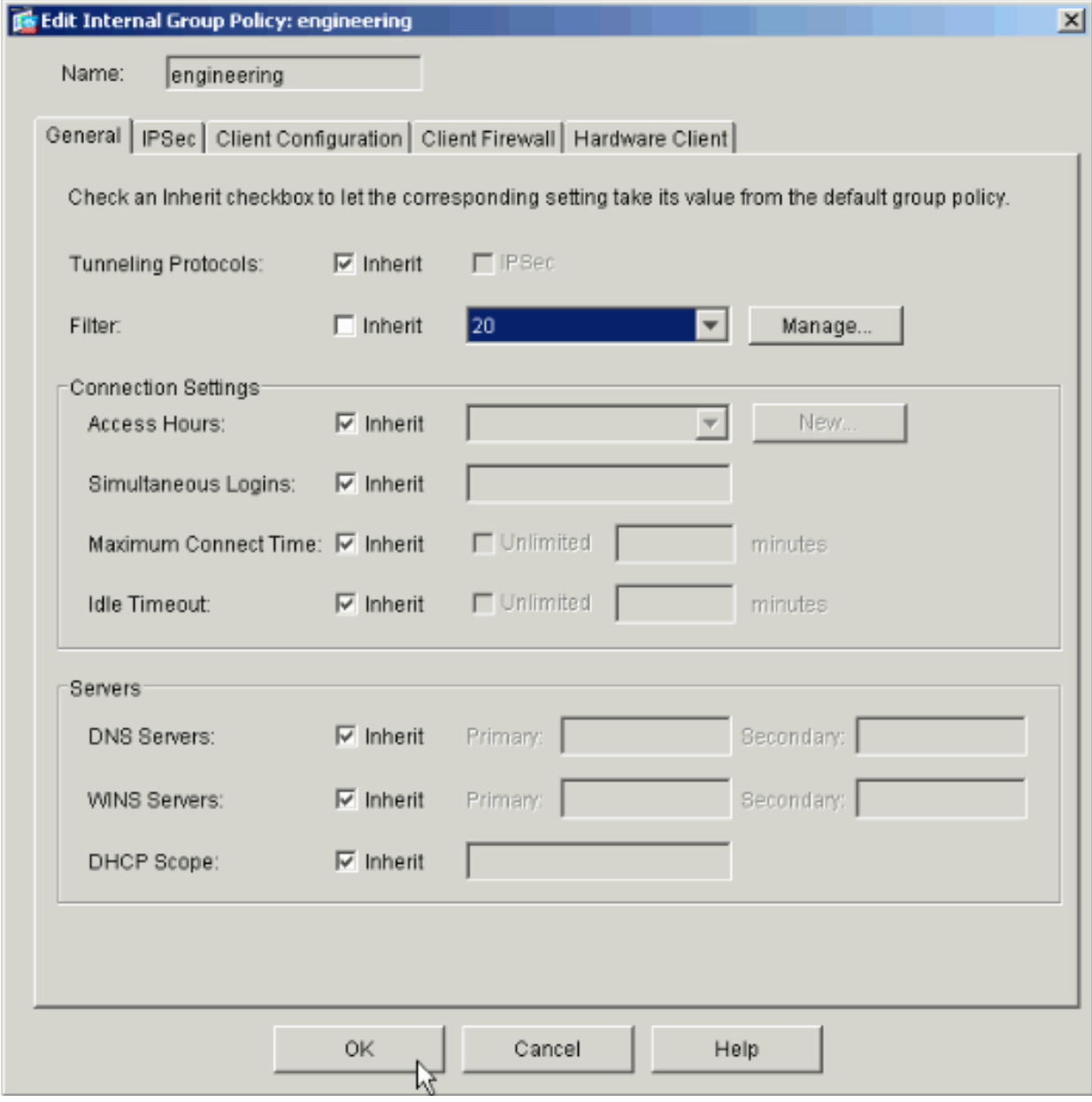

技術部のグループ ポリシーが技術部のトンネル グループに設定されたことを確認しま •す。

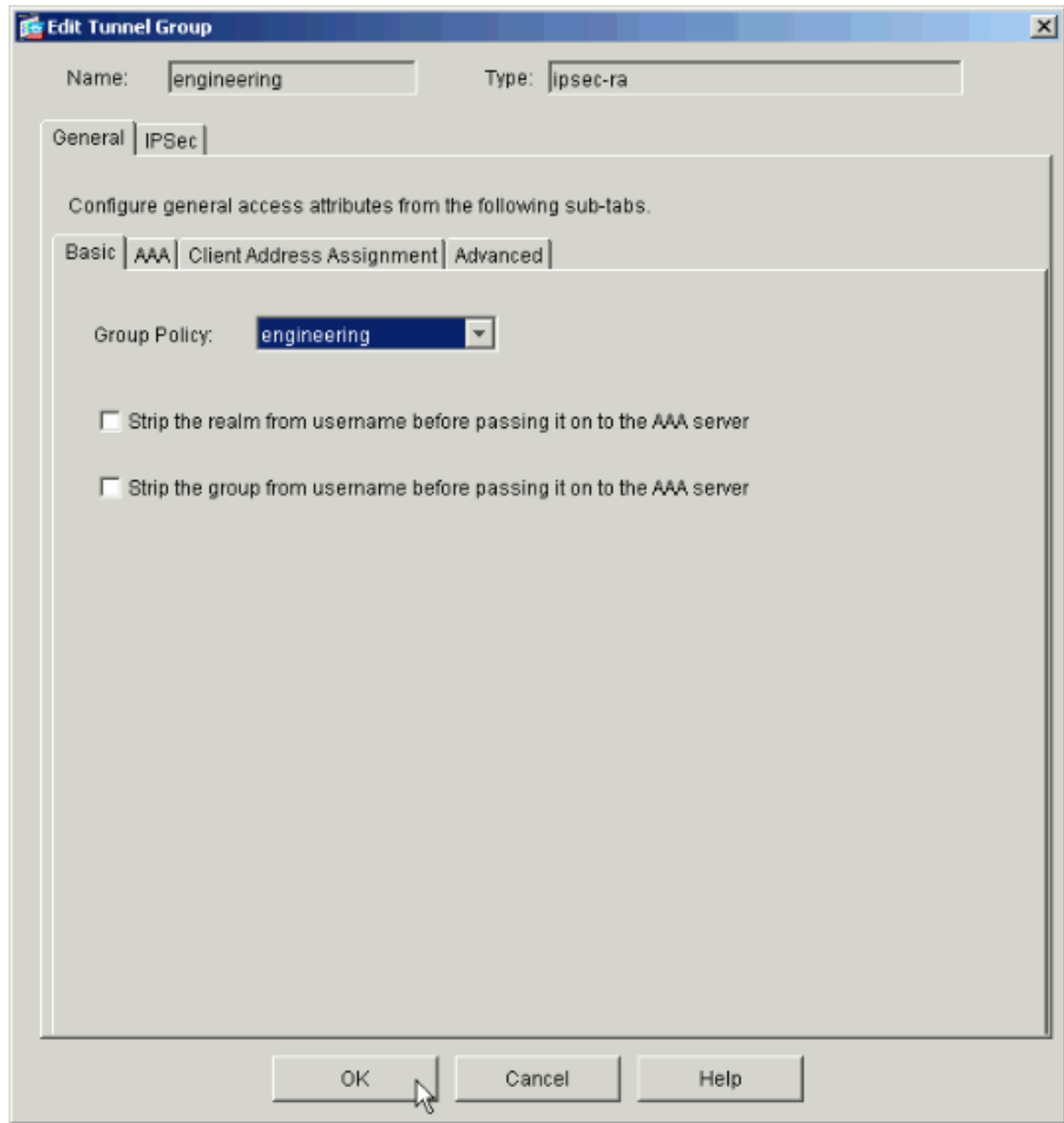

# CLI を使用したアクセス設定

CLI を使用してセキュリティ アプライアンスを設定するには、次の手順を実行します。

注:この出力に示すコマンドの中には、スペースの関係上2行にわたって表記されているものがあ ります。

ユーザがリモート アクセス VPN で接続する際に適用される、2 つの異なるアクセス コント 1. ロール リスト(15 および 20)を作成します。このアクセス リストは設定の最後で呼び出 されます。

<#root>

ASAwCSC-CLI(config)#

**source to the payroll subnet (10.8.28.0/24)** ASAwCSC-CLI(config)# **access-list 15 extended permit ip any 10.8.28.0 255.255.255.0** ASAwCSC-CLI(config)# **access-list 15 remark Permit IP access from ANY source to the subnet used by all employees (10.8.27.0)** ASAwCSC-CLI(config)# **access-list 15 extended permit ip any 10.8.27.0 255.255.255.0** ASAwCSC-CLI(config)# **access-list 20 remark Permit IP access from ANY source to the Engineering subnet (192.168.1.0/24)** ASAwCSC-CLI(config)# **access-list 20 extended permit ip any 192.168.1.0 255.255.255.0** ASAwCSC-CLI(config)# **access-list 20 remark Permit IP access from ANY source to the subnet used by all employees (10.8.27.0/24)** ASAwCSC-CLI(config)#

**access-list 15 remark permit IP access from ANY**

**access-list 20 extended permit ip any 10.8.27.0 255.255.255.0**

2. 異なる VPN アドレス プールを 2 つ作成します。1 つは経理部のリモート ユーザ用、もう 1 つは技術部のリモート ユーザ用です。

#### <#root>

ASAwCSC-CLI(config)#

**ip local pool Payroll-VPN 172.10.1.100-172.10.1.200 mask 255.255.255.0**

ASAwCSC-CLI(config)#

**ip local pool Engineer-VPN 172.16.2.1-172.16.2.199 mask 255.255.255.0**

#### 経理部のユーザが接続した場合にのみ適用されるポリシーを作成します。 3.

#### <#root>

ASAwCSC-CLI(config)#

**group-policy Payroll internal**

ASAwCSC-CLI(config)#

**group-policy Payroll attributes**

ASAwCSC-CLI(config-group-policy)# **dns-server value 10.8.27.10**

ASAwCSC-CLI(config-group-policy)# **vpn-filter value 15**

*!--- Call the ACL created in step 1 for Payroll.*

ASAwCSC-CLI(config-group-policy)# **vpn-tunnel-protocol IPSec**

ASAwCSC-CLI(config-group-policy)# **default-domain value payroll.corp.com**

ASAwCSC-CLI(config-group-policy)# **address-pools value Payroll-VPN**

*!--- Call the Payroll address space that you created in step 2.*

4. この手順は、技術部グループ向けであること以外は手順 3 と同じです。

```
<#root>
ASAwCSC-CLI(config)#
group-policy Engineering internal
```
ASAwCSC-CLI(config)#

**group-policy Engineering attributes** ASAwCSC-CLI(config-group-policy)# **dns-server value 10.8.27.10**

ASAwCSC-CLI(config-group-policy)# **vpn-filter value 20**

*!--- Call the ACL that you created in step 1 for Engineering.*

ASAwCSC-CLI(config-group-policy)# **vpn-tunnel-protocol IPSec** ASAwCSC-CLI(config-group-policy)# **default-domain value Engineer.corp.com** ASAwCSC-CLI(config-group-policy)#

**address-pools value Engineer-VPN**

*!--- Call the Engineering address space that you created in step 2.*

5. ローカル ユーザを作成し、リソースへのアクセス制限を適用するユーザに対して属性を割 り当てます。

<#root>

ASAwCSC-CLI(config)#

**username engineer password cisco123**

ASAwCSC-CLI(config)#

**username engineer attributes**

ASAwCSC-CLI(config-username)#

**vpn-group-policy Engineering**

ASAwCSC-CLI(config-username)#

**vpn-filter value 20**

ASAwCSC-CLI(config)#

**username marty password cisco456**

ASAwCSC-CLI(config)#

**username marty attributes**

ASAwCSC-CLI(config-username)# **vpn-group-policy Payroll**

ASAwCSC-CLI(config-username)#

**vpn-filter value 15**

経理部ユーザの接続ポリシーを含むトンネル グループを作成します。 6.

#### <#root>

```
ASAwCSC-CLI(config)#
```
**tunnel-group Payroll type ipsec-ra**

ASAwCSC-CLI(config)#

**tunnel-group Payroll general-attributes**

ASAwCSC-CLI(config-tunnel-general)#

**address-pool Payroll-VPN**

ASAwCSC-CLI(config-tunnel-general)#

**default-group-policy Payroll**

ASAwCSC-CLI(config)#

**tunnel-group Payroll ipsec-attributes**

 ASAwCSC-CLI(config-tunnel-ipsec)# **pre-shared-key time1234**

7. 技術部ユーザの接続ポリシーを含むトンネル グループを作成します。

<#root> ASAwCSC-CLI(config)# **tunnel-group Engineering type ipsec-ra**

```
ASAwCSC-CLI(config)#
tunnel-group Engineering general-attributes
ASAwCSC-CLI(config-tunnel-general)#
address-pool Engineer-VPN
ASAwCSC-CLI(config-tunnel-general)#
default-group-policy Engineering
ASAwCSC-CLI(config)#
tunnel-group Engineering ipsec-attributes
```
ASAwCSC-CLI(config-tunnel-ipsec)#

```
pre-shared-key Engine123
```
設定の入力が完了すると、太字部分のような設定になります。

```
デバイス名 1
<#root>
ASA-AIP-CLI(config)#
show running-config
ASA Version 7.2(2)
!
hostname ASAwCSC-ASDM
domain-name corp.com
enable password 9jNfZuG3TC5tCVH0 encrypted
names
!
interface Ethernet0/0
 nameif Intranet
  security-level 0
 ip address 10.8.27.2 255.255.255.0
!
interface Ethernet0/1
 nameif Engineer
 security-level 100
 ip address 192.168.1.1 255.255.255.0
!
interface Ethernet0/2
 nameif Payroll
 security-level 100
 ip address 10.8.28.0
!
interface Ethernet0/3
  no nameif
```

```
 no security-level
 no ip address
!
interface Management0/0
 no nameif
 no security-level
 no ip address
!
passwd 2KFQnbNIdI.2KYOU encrypted
ftp mode passive
dns server-group DefaultDNS
 domain-name corp.com
access-list Inside_nat0_outbound extended permit ip any 172.10.1.0 255.255.255.0
access-list Inside_nat0_outbound extended permit ip any 172.16.2.0 255.255.255.0
access-list 15 remark permit IP access from ANY source to the
   Payroll subnet (10.8.28.0/24)
access-list 15 extended permit ip any 10.8.28.0 255.255.255.0
access-list 15 remark Permit IP access from ANY source to the subnet
   used by all employees (10.8.27.0)
access-list 15 extended permit ip any 10.8.27.0 255.255.255.0
access-list 20 remark Permit IP access from Any source to the Engineering
   subnet (192.168.1.0/24)
access-list 20 extended permit ip any 192.168.1.0 255.255.255.0
access-list 20 remark Permit IP access from Any source to the subnet used
   by all employees (10.8.27.0/24)
access-list 20 extended permit ip any 10.8.27.0 255.255.255.0
pager lines 24
mtu MAN 1500
mtu Outside 1500
mtu Inside 1500
ip local pool Payroll-VPN 172.10.1.100-172.10.1.200 mask 255.255.255.0
ip local pool Engineer-VPN 172.16.2.1-172.16.2.199 mask 255.255.255.0
no failover
icmp unreachable rate-limit 1 burst-size 1
asdm image disk0:/asdm-522.bin
no asdm history enable
arp timeout 14400
global (Intranet) 1 interface
nat (Inside) 0 access-list Inside_nat0_outbound
nat (Inside) 1 192.168.1.0 255.255.255.0
nat (Inside) 1 10.8.27.0 255.255.255.0
nat (Inside) 1 10.8.28.0 255.255.255.0
route Intranet 0.0.0.0 0.0.0.0 10.8.27.2
timeout xlate 3:00:00
timeout conn 1:00:00 half-closed 0:10:00 udp 0:02:00 icmp 0:00:02
timeout sunrpc 0:10:00 h323 0:05:00 h225 1:00:00 mgcp 0:05:00 mgcp-pat 0:05:00
timeout sip 0:30:00 sip_media 0:02:00 sip-invite 0:03:00 sip-disconnect 0:02:00
timeout uauth 0:05:00 absolute
group-policy Payroll internal
group-policy Payroll attributes
 dns-server value 10.8.27.10
 vpn-filter value 15
 vpn-tunnel-protocol IPSec
 default-domain value payroll.corp.com
 address-pools value Payroll-VPN
group-policy Engineering internal
group-policy Engineering attributes
 dns-server value 10.8.27.10
```

```
 vpn-filter value 20
  vpn-tunnel-protocol IPSec
  default-domain value Engineer.corp.com
  address-pools value Engineer-VPN
username engineer password LCaPXI.4Xtvclaca encrypted
username engineer attributes
 vpn-group-policy Engineering
 vpn-filter value 20
username marty password 6XmYwQOO9tiYnUDN encrypted privilege 0
username marty attributes
 vpn-group-policy Payroll
 vpn-filter value 15
no snmp-server location
no snmp-server contact
crypto ipsec transform-set ESP-3DES-SHA esp-3des esp-sha-hmac
crypto dynamic-map Outside_dyn_map 20 set pfs
crypto dynamic-map Outside_dyn_map 20 set transform-set ESP-3DES-SHA
crypto map Outside_map 65535 ipsec-isakmp dynamic Outside_dyn_map
crypto map Outside_map interface Outside
crypto isakmp enable Outside
crypto isakmp policy 10
  authentication pre-share
  encryption 3des
  hash sha
  group 2
  lifetime 86400
tunnel-group Payroll type ipsec-ra
tunnel-group Payroll general-attributes
 address-pool vpnpool
 default-group-policy Payroll
tunnel-group Payroll ipsec-attributes
 pre-shared-key *
tunnel-group Engineering type ipsec-ra
tunnel-group Engineering general-attributes
 address-pool Engineer-VPN
 default-group-policy Engineering
tunnel-group Engineering ipsec-attributes
 pre-shared-key *
telnet timeout 5
ssh timeout 5
console timeout 0
!
class-map inspection_default
 match default-inspection-traffic
!
!
policy-map type inspect dns migrated_dns_map_1
  parameters
   message-length maximum 512
policy-map global_policy
  class inspection_default
   inspect dns migrated_dns_map_1
   inspect ftp
   inspect h323 h225
   inspect h323 ras
   inspect netbios
   inspect rsh
   inspect rtsp
   inspect skinny
```

```
 inspect esmtp
   inspect sqlnet
   inspect sunrpc
   inspect tftp
   inspect sip
   inspect xdmcp
!
service-policy global_policy global
prompt hostname context
Cryptochecksum:0e579c85004dcfb4071cb561514a392b
: end
ASA-AIP-CLI(config)#
```
# 確認

ASDM のモニタリング機能を使用して設定を確認します。

[Monitoring] > [VPN] > [VPN Statistics] > [Sessions] の順に選択します。 1.

PIX にはアクティブな VPN セッションが表示されます。気になるセッションを選択して [Details] をクリックします。

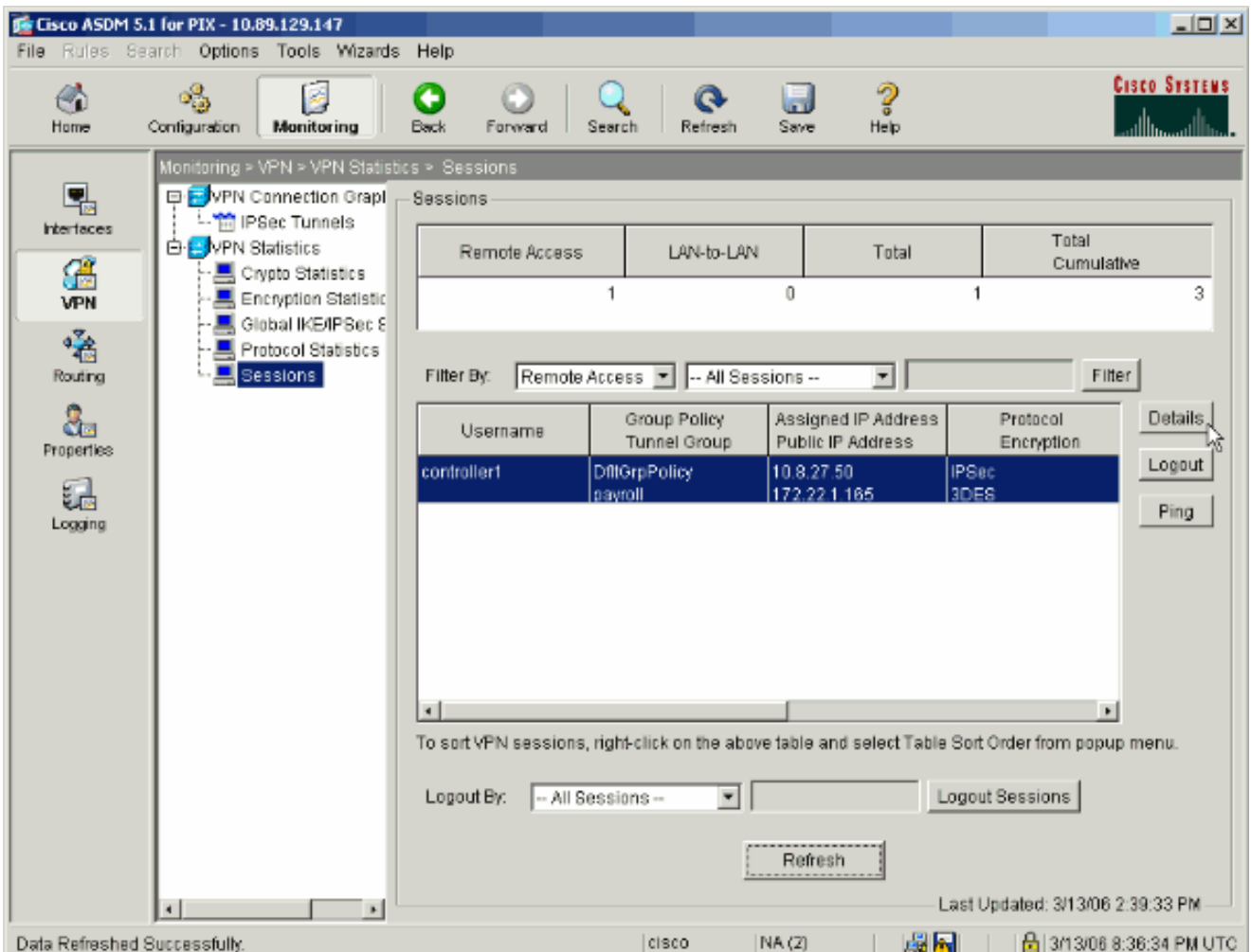

### 2. [ACL] タブを選択します。

ACL の hitcnts は、クライアントから許可されたネットワークへ流れるトラフィックを表し ています。

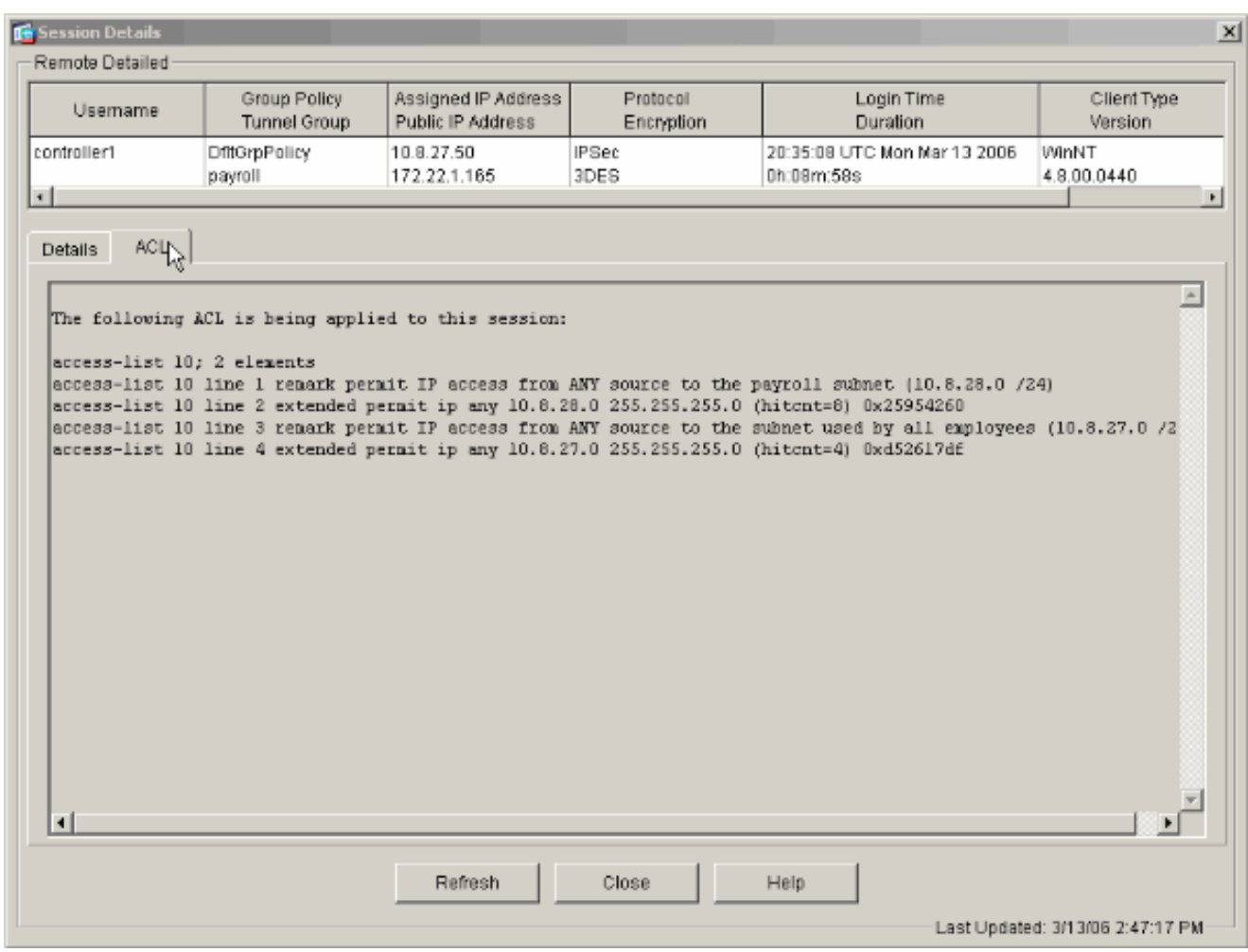

トラブルシュート

現在、この設定に関する特定のトラブルシューティング情報はありません。

# 関連情報

- <u>[Cisco ASA 5500 適応型セキュリティ アプライアンス:拡張認証を備えたリモート VPN サ](//www.cisco.com/en/US/products/ps6120/products_configuration_example09186a008060f25c.shtml?referring_site=bodynav)</u> [ーバとしての PIX/ASA の CLI と ASDM を使用した設定例](//www.cisco.com/en/US/products/ps6120/products_configuration_example09186a008060f25c.shtml?referring_site=bodynav)
- [Cisco PIX 500 シリーズ セキュリティ アプライアンス製品の設定例とテクニカル ノート](//www.cisco.com/en/US/products/hw/vpndevc/ps2030/prod_configuration_examples_list.html?referring_site=bodynav)
- <u>[Cisco ASA 5500 シリーズ適応型セキュリティ アプライアンス製品の設定例とテクニカル](//www.cisco.com/en/US/products/ps6120/prod_configuration_examples_list.html?referring_site=bodynav)</u> [ノート](//www.cisco.com/en/US/products/ps6120/prod_configuration_examples_list.html?referring_site=bodynav)
- [Cisco VPN クライアントの設定例とテクニカル ノート](//www.cisco.com/en/US/products/sw/secursw/ps2308/prod_configuration_examples_list.html?referring_site=bodynav)
- [テクニカル サポートとドキュメント Cisco Systems](//www.cisco.com/cisco/web/support/index.html?referring_site=bodynav)

翻訳について

シスコは世界中のユーザにそれぞれの言語でサポート コンテンツを提供するために、機械と人に よる翻訳を組み合わせて、本ドキュメントを翻訳しています。ただし、最高度の機械翻訳であっ ても、専門家による翻訳のような正確性は確保されません。シスコは、これら翻訳の正確性につ いて法的責任を負いません。原典である英語版(リンクからアクセス可能)もあわせて参照する ことを推奨します。